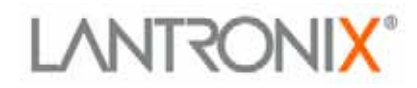

# **Com Port Redirector User Guide**

**Part Number 900-324 Revision A 11/03** 

## <span id="page-2-0"></span>**Copyright and Trademark**

© 2003, Lantronix. All rights reserved. No part of the contents of this book may be transmitted or reproduced in any form or by any means without the written permission of Lantronix. Printed in the United States of America.

MS-DOS, Microsoft, Windows 95, Windows 98, Windows 2000, Windows NT, and Windows XP are trademarks of Microsoft Corp.

### **Contacts**

#### **Lantronix Corporate Headquarters**

15353 Barranca Parkway Irvine, CA 92618, USA Phone: 949-453-3990 Fax: 949-453-3995

#### **Technical Support**

Phone: 800-422-7044 or 949-453-7198 Fax: 949-450-7226 Online: [www.lantronix.com/support](http://www.lantronix.com/support) E-mail: support@lantronix.com

#### **Sales Offices**

For a current list of our domestic and international sales offices, go to the Lantronix web site at <http://www.lantronix.com/about/contact/index.html>

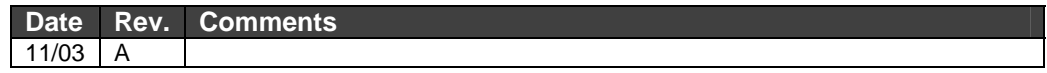

## <span id="page-3-0"></span>**Limited Warranty**

Lantronix warrants that the Com Port Redirector ("Software") if acquired in the U.S. and Canada will perform substantially in accordance with its accompanying specification documentation for a period of ninety (90) days from the date of receipt. AS TO ANY DEFECTS DISCOVERED AFTER THE NINETY (90) DAY PERIOD, THERE IS NO WARRANTY OR CONDITION OF ANY KIND. Any supplements or updates to the Software, including without limitation, any (if any) service packs or hot fixes provided to you after the expiration of the ninety day Limited Warranty period are not covered by any warranty or condition, express, implied or statutory. LIMITATION ON REMEDIES. If the Software does not meet this Limited Warranty, your exclusive remedy shall be, at Lantronix's option (a) return of the price paid (if any) for the license of the Software, or (b) repair or replacement of the Software, that does not meet this Limited Warranty and that is returned to Lantronix with proof of purchase. This Limited Warranty is void if failure of the Software has resulted from accident, abuse, misapplication, abnormal use or a virus. Any replacement Software will be warranted for the remainder of the original warranty period or thirty (30) days, whichever is longer. Outside the United States or Canada, neither these remedies nor any product support services offered by Lantronix are available without proof of purchase from an authorized international source. To exercise your remedy, contact: *Lantronix, Attn. Lantronix Sales, Lantronix Inc. 15353 Barranca Parkway, Irvine, Ca 92618 or the Lantronix subsidiary serving your country.* 

DISCLAIMER OF WARRANTIES. The Limited Warranty that appears above is the only express warranty made to you and is provided in lieu of any other express warranties (if any) created by any documentation or packaging. LANTRONIX HEREBY DISCLAIMS ALL OTHER WARRANTIES, EXPRESS, IMPLIED OR STATUTORY, INCLUDING, BUT NOT LIMITED TO, THE IMPLIED WARRANTY OF MERCHANTABILITY, THE IMPLIED WARRANTY OF FITNESS FOR A PARTICULAR PURPOSE, AND WARRIANTIES OF NONINFRINGEMENT, TITLE, QUIET ENJOYMENT, AND QUIET POSSESSION. . IN NO EVENT SHALL LANTRONIX OR ITS SUPPLIERS BE LIABLE FOR ANY SPECIAL, INCIDENTAL, INDIRECT, OR CONSEQUENTIAL DAMAGES WHATSOEVER (INCLUDING, BUT NOT LIMITED TO, IMPLIED WARRANTY OF MERCHANTABILITY, FITNESS FOR A PARTICULAR PURPOSE, DAMAGES FOR LOSS OF PROFITS OR CONFIDENTIAL OR OTHER INFORMATION, FOR BUSINESS INTERRUPTION, FOR PERSONAL INJURY, FOR LOSS OF PRIVACY, FOR FAILURE TO MEET ANY DUTY INCLUDING THAT OF GOOD FAITH OR OF REASONABLE CARE, FOR NEGLIGENCE, AND FOR ANY OTHER PECUNIARY OR OTHER LOSS WHATSOEVER) ARISING OUT OF OR IN ANY WAY RELATED TO THE USE OF OR INABILITY TO USE THE SOFTWARE, THE PROVISION OF OR FAILURE TO PROVIDE SUPPORT SERVICES, OR OTHERWISE, EVEN IN THE EVENT OF THE FAULT, TORT (INCLUDING NEGLIGENCE), STRICT LIABILITY, BREACH OF CONTRACT OR BREACH OF WARRANTY OF LANTRONIX OR ANY SUPPLIER, AND EVEN IF LANTRONIX OR ANY SUPPLIER HAS BEEN ADVISED OF THE POSSIBILITY OF SUCH DAMAGES. ALSO, THERE IS NO WARRANTY OR CONDITION OF TITLE, QUIET ENJOYMENT, QUIET POSSESSION, AND CORRESPONDENCE TO DESCRIPTION OR NON-INFRINGEMENT WITH REGARD TO THE SOFTWARE.

LIMITATION OF LIABILITY AND REMEDIES. IN NO EVENT SHALL LANTRONIX OR ITS SUPPLIERS BE LIABLE FOR ANY SPECIAL, INCIDENTAL, INDIRECT, OR CONSEQUENTIAL DAMAGES WHATSOEVER (INCLUDING DAMAGES FOR LOSS OF PROFITS OR CONFIDENTIAL OR OTHER INFORMATION, FOR BUSINESS INTERRUPTION, FOR PERSONAL INJURY, FOR LOSS OF PRIVACY, FOR FAILURE TO MEET ANY DUTY INCLUDING THAT OF GOOD FAITH OR OF REASONABLE CARE, FOR NEGLIGENCE, AND FOR ANY OTHER PECUNIARY OR OTHER LOSS WHATSOEVER) ARISING OUT OF OR IN ANY WAY RELATED TO THE USE OF OR INABILITY TO USE THE SOFTWARE, THE PROVISION OF OR FAILURE TO PROVIDE SUPPORT SERVICES, OR OTHERWISE, EVEN IN THE EVENT OF THE FAULT, TORT (INCLUDING NEGLIGENCE), STRICT LIABILITY, BREACH OF CONTRACT OR BREACH OF WARRANTY OF LANTRONIX OR ANY SUPPLIER, AND EVEN IF LANTRONIX OR ANY SUPPLIER HAS BEEN ADVISED OF THE POSSIBILITY OF SUCH DAMAGES. The entire liability of Lantronix and any of its suppliers under any provision of this Software and your exclusive remedy for all of the foregoing shall be limited to the greater of the amount actually paid by you for the Software license or U.S.\$5.00.

#### THIS WARRANTY GIVES YOU SPECIFIC LEGAL RIGHTS, AND YOU MAY ALSO HAVE OTHER RIGHTS THAT VARY FROM JURISDICTION TO JURISDICTION.

#### For details on the Lantronix warranty replacement policy, go to our web site at http://www.lantronix.com/support/warranty/index.html

# **Contents**

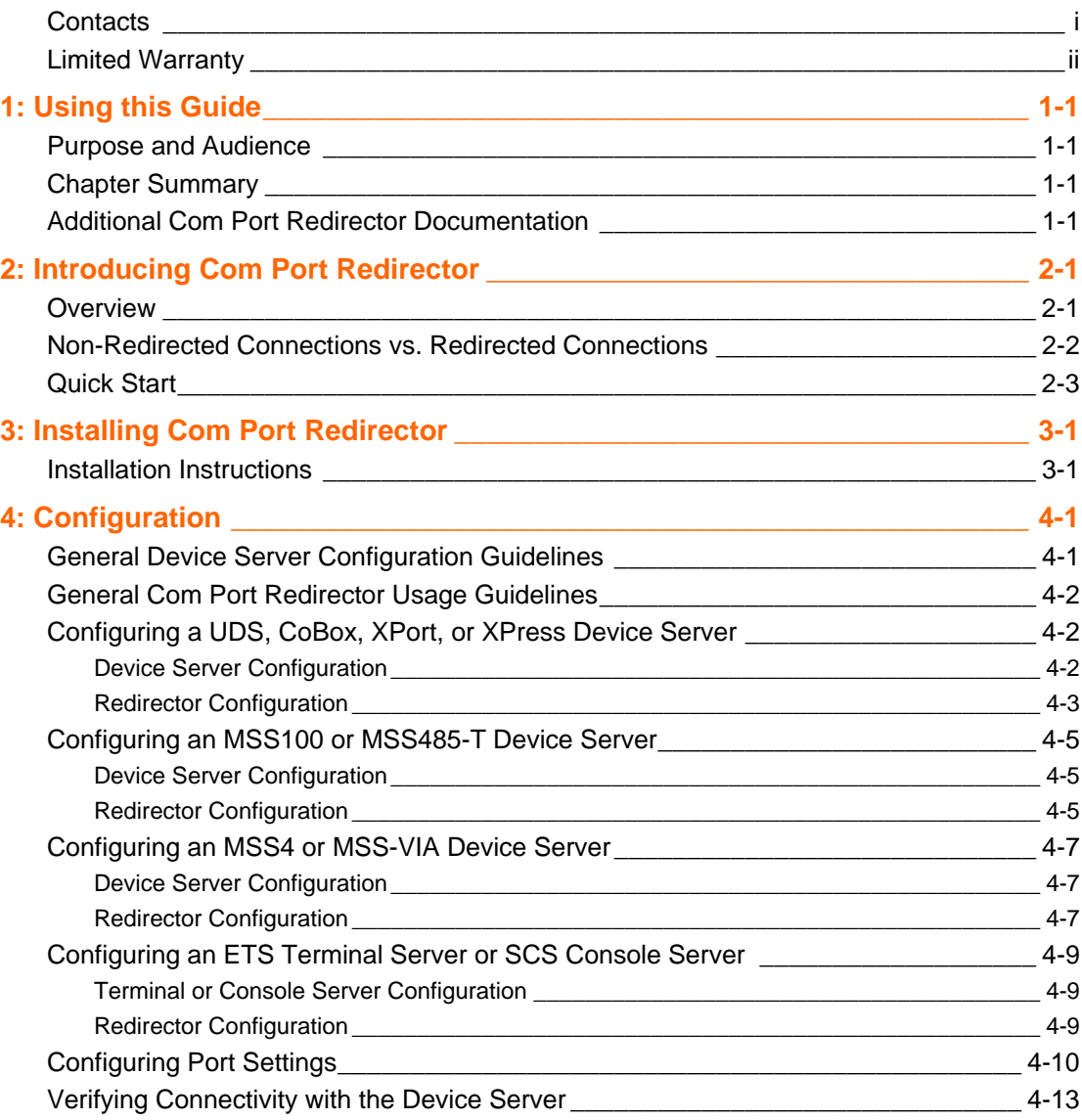

# <span id="page-6-1"></span><span id="page-6-0"></span>*1: Using this Guide*

## **Purpose and Audience**

This guide describes the installation and configuration of the Com Port Redirector<sup>™</sup> software. It is written for users who will be installing, configuring, and using Com Port Redirector.

## **Chapter Summary**

The remaining chapters in this guide include:

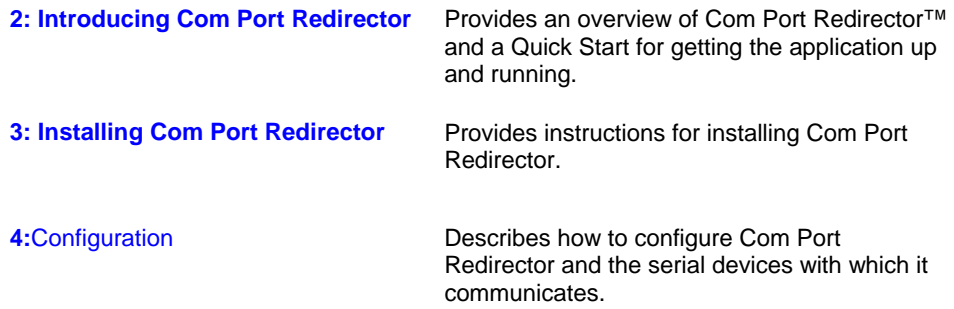

# **Additional Com Port Redirector Documentation**

In addition to this User Guide, the Com Port Redirector provides an online help facility that contains information about using the software.

# <span id="page-8-1"></span><span id="page-8-0"></span>*2: Introducing Com Port Redirector*

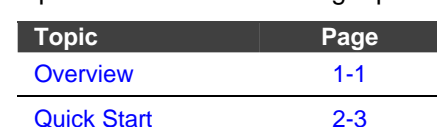

This chapter includes the following topics:

### <span id="page-8-2"></span>**Overview**

Com Port Redirector is a software utility for network-enabling legacy software applications that do not have network support. Com Port Redirector installs virtual Windows® communication ports. These virtual communication (or com) ports are redirected over a network to the serial port of a Lantronix device server (see [Figure](#page-8-3)   $2-1$ ).

<span id="page-8-3"></span>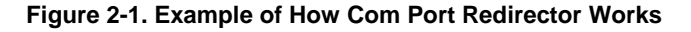

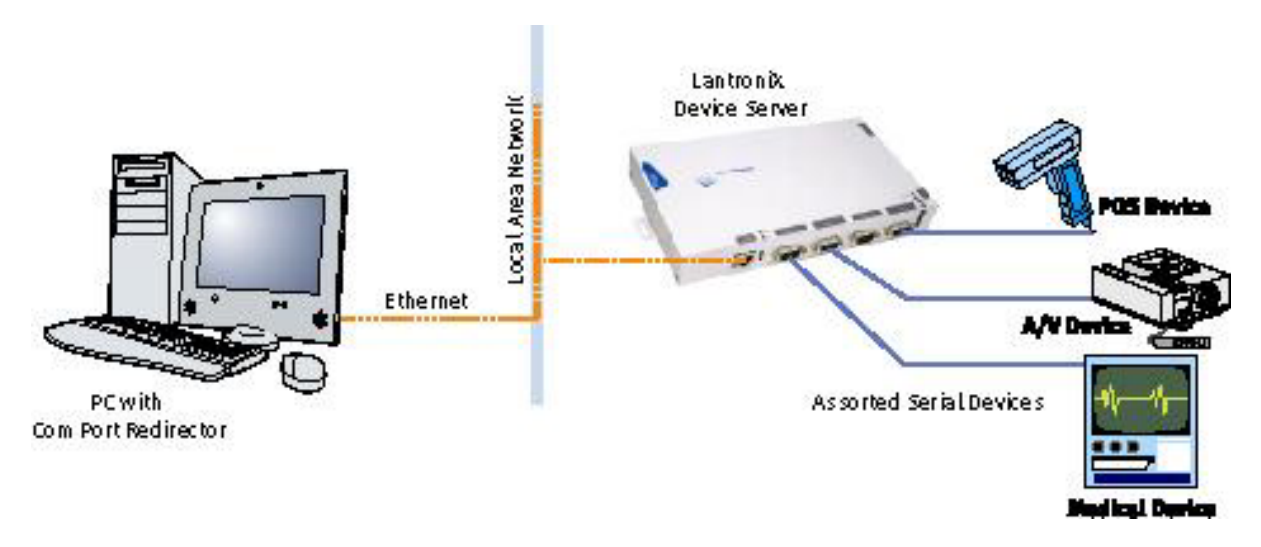

In most cases, legacy software that uses the virtual com ports created with Com Port Redirector encounters no problems and acts as if it were communicating with a physical com port. Not all software applications, however, are suited for use with Com Port Redirector.

Serial port software applications are designed for direct communication with the serial device being managed. However, when device servers are used across a network, latency can occur with the connection from the software to the managed serial device. Some software applications have timing constraints for data transmitted and received on com ports. In some cases, a software application will not wait long enough to receive a response from the serial device being managed. As a result, the software assumes the serial device is not responding and times out.

Should increased latency become an issue for a software application, implement a TCP socket connection in the software. If this is not possible, increase the timeout settings in the software to compensate for the additional latency.

### <span id="page-9-0"></span>**Non-Redirected Connections vs. Redirected Connections**

Most software applications that need to use the Com Port Redirector have been designed to connect directly to the serial device being managed. This connection is achieved using a direct cable connection from a com port on the personal computer (PC) running the software utility to the serial port of the serial device being managed. With this configuration, the PC and the managed serial device reside on an isolated serial network. The traffic passed on the physical media between them is intended for either the PC or the serial device. Latency is not an issue in this scenario.

When the same software applications are used with the Com Port Redirector, the applications are no longer directly attached to the serial device being managed. Instead, all traffic between the software application and the serial device is routed as follows:

- 1. From a virtual com port, the data is stripped out of a serial packet and placed into an IP packet.
- 2. The serial packet is sent from the virtual com port to a network interface on the PC.
- 3. Data is transmitted over the network, through switches or routers, to the network interface on a device server.
- 4. From the network interface on the device server, the data converts from an IP packet back to a serial packet.
- 5. Once in a serial packet, data is transmitted down the physical media to the serial device.

This process introduces latency. The amount of latency associated with this type of connection is determined by the amount of network latency. The more traffic on the network, the greater the latency between the PC running the software application and the device server.

To address latency, Com Port Redirector provides a **No Net Close** option in the Port Settings dialog box (click **Port Settings** from the COM Port Redirector Configuration window). This option keeps the TCP/IP connection open when the com port is closed, reducing latency.

# <span id="page-10-1"></span><span id="page-10-0"></span>**Quick Start**

The following procedure summarizes the steps for using Com Port Redirector.

- 1. Install Com Port Redirector on each PC that will communicate with the device server. See [Installation Instructions](#page-12-2) on page 3-1.
- 2. Review the general usage guidelines for the device server (page [4-1\)](#page-18-2) and Com Port Redirector (page [4-2\)](#page-19-1).
- 3. Configure the device server and Com Port Redirector. See Chapter 4,.
- 4. Verify the connectivity between Com Port Redirector and the device server. See [Verifying Connectivity with the Device o](#page-30-1)n page [4-13](#page-30-1).

# <span id="page-12-1"></span><span id="page-12-0"></span>*3: Installing Com Port Redirector*

This chapter describes how to install COM Port Redirector.

This chapter includes the following topic:

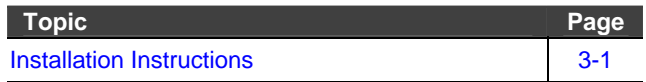

# <span id="page-12-2"></span>**Installation Instructions**

To install Com Port Redirector, use the following procedure.

- 1. Perform the appropriate step to start the installation:
	- ◆ If Com Port Redirector is on a CD-ROM, insert the CD-ROM into the computer's CD-ROM drive.
	- If you downloaded Com Port Redirector, double-click the downloaded file.

Either step displays the Redirector − Welcome screen in Figure 3-1.

**Figure 3-1. Redirector** − **Welcome Screen**

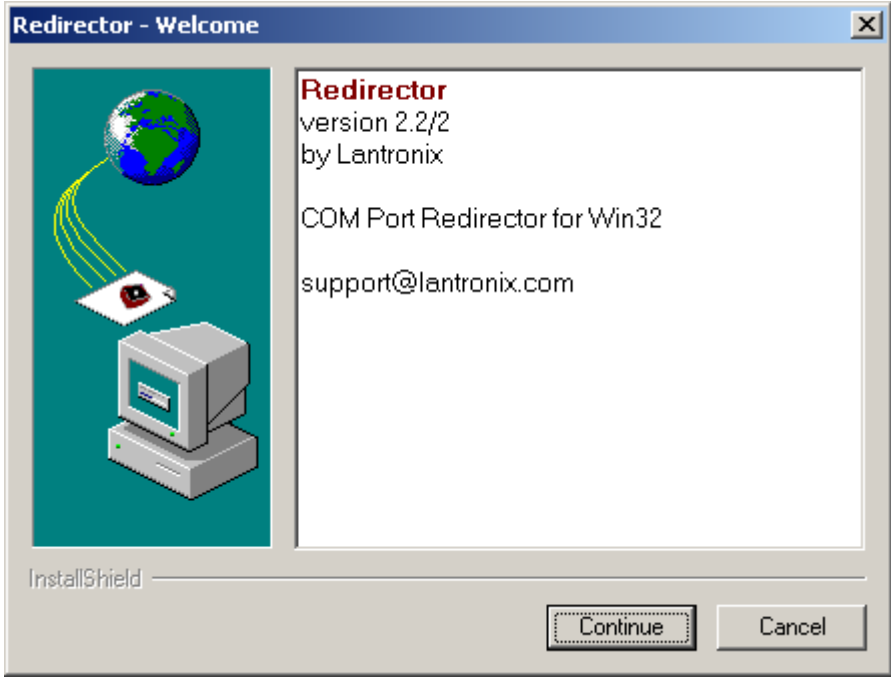

2. Click the **Continue** button. The contents of the file are unpacked and the Welcome screen in Figure 3-2 appears.

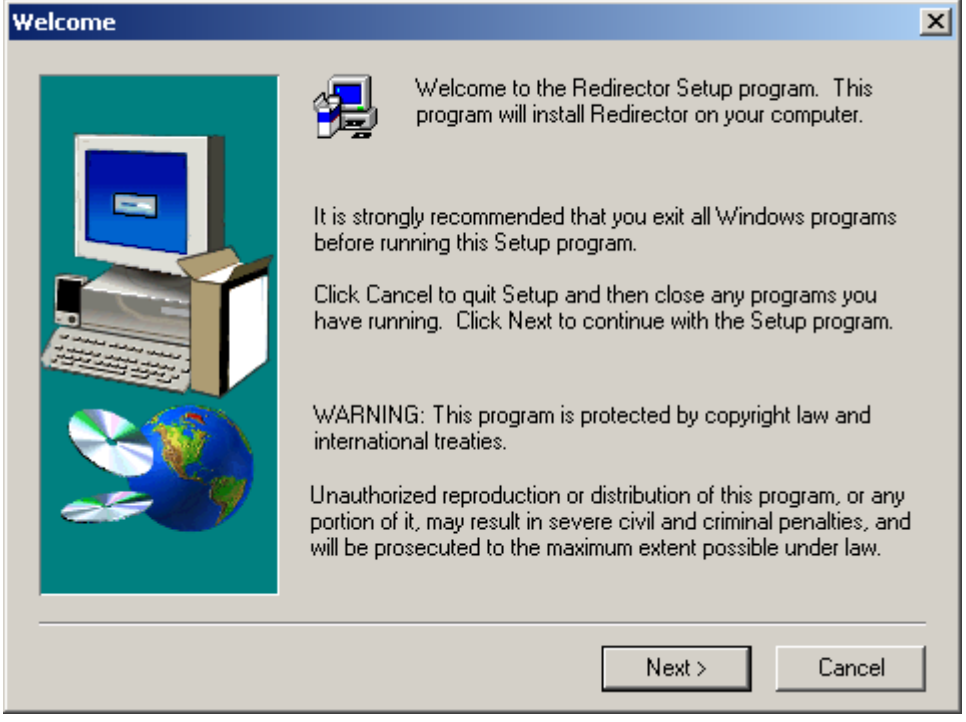

#### **Figure 3-2. Welcome Screen**

3. Click the **Next** button. The Choose Destination Location dialog box appears (see Figure 3-3).

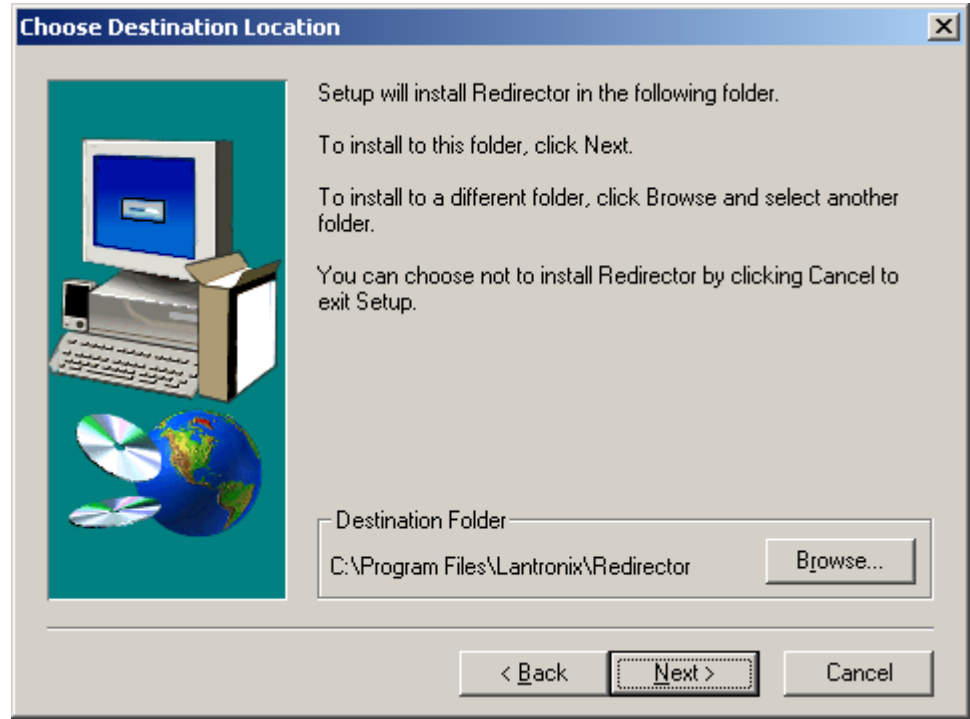

#### **Figure 3-3. Choose Destination Location Dialog Box**

4. The path under **Destination Folder** shows where the Com Port Redirector software will be installed. We recommend the default location. To change this location, click the **Browse** button and select a different location.

*Note: The Choose Destination Location dialog box and the one that follows it have a Back button you can click to return to a previous screen.* 

5. Click **Next**. The Select Program Folder dialog box appears (see Figure 3-4).

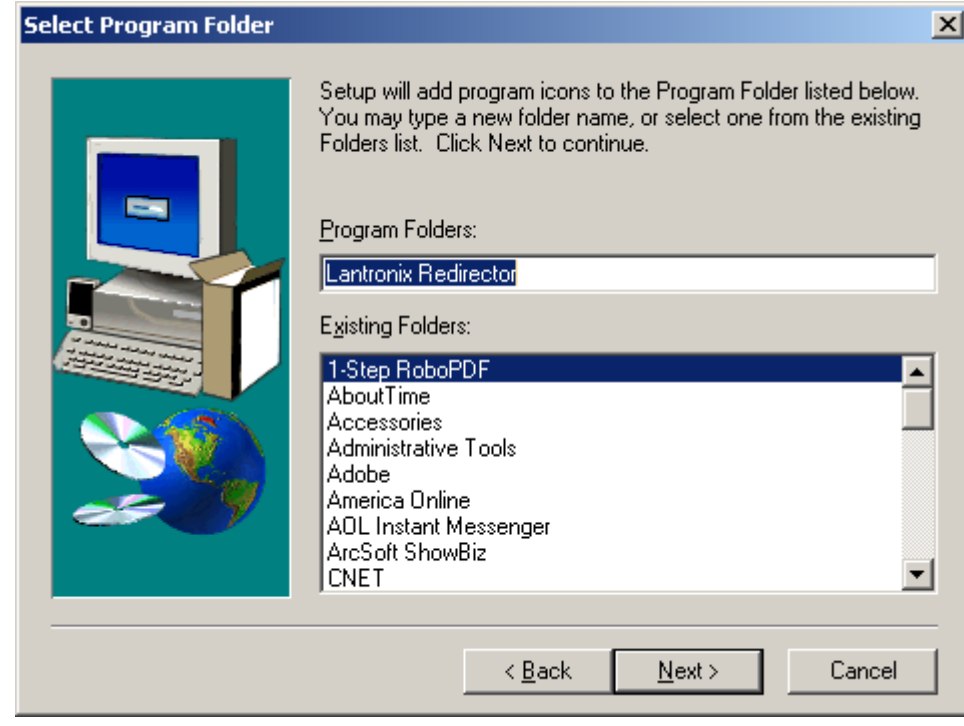

#### **Figure 3-4. Select Program Folder Dialog Box**

- 6. The name of the folder that will contain the Com Port Redirector software appears below **Program Folders**. We recommend the default folder name. To change this name, type a new name in the **Program Folders** field.
- 7. Click **Next**. The program is installed. After the installation, the Setup Complete dialog box appears (see Figure 3-5).

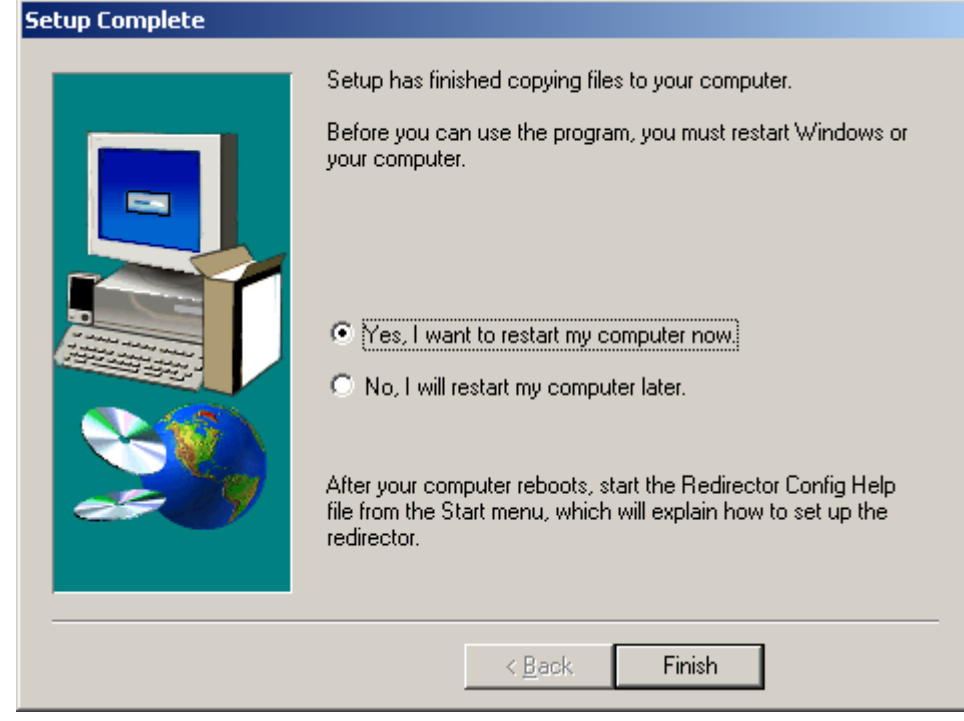

#### **Figure 3-5. Setup Complete Dialog Box**

8. Click **Finish** to complete the installation and reboot your computer.

*Note: After you complete the installation, we recommend you read the Read Me file to obtain the latest information about Com Port Redirector .*

9. Click the **Start** button in the Windows Taskbar, point to **Programs**, point to **Lantronix Redirector**, and click **Configuration**. The Com Port Redirector Configuration window appears (see [Figure 3-6\)](#page-16-0).

<span id="page-16-0"></span>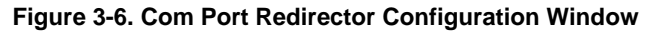

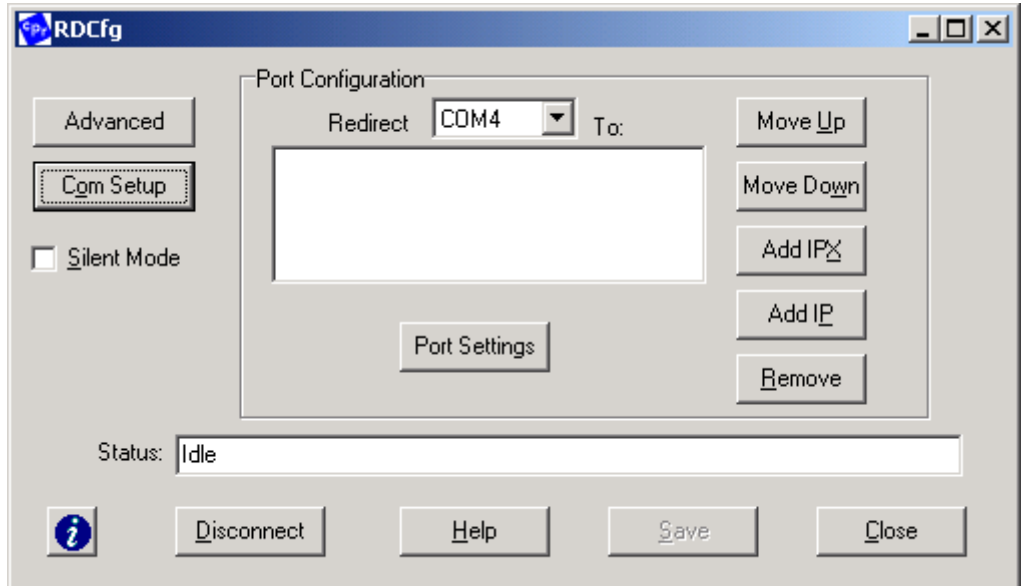

10. Click the **Com Setup** button. A Port Setup dialog box similar to the one in [Figure 3-7](#page-17-0) appears, with the first logical communications port checked.

The physical communication ports on the computer where Com Port Redirector is installed are displayed as gray and unavailable. In [Figure 3-7,](#page-17-0) these are Com1 through Com3. Your unavailable communication ports may vary from those in [Figure 3-7.](#page-17-0) 

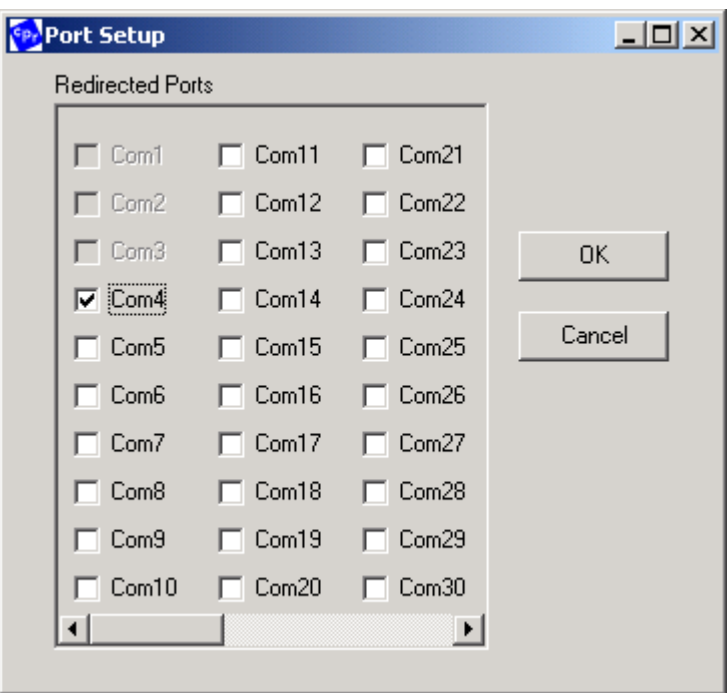

<span id="page-17-0"></span>**Figure 3-7. Port Setup Dialog Box**

- 11. Click all the logical ports to which the PC will be redirected. A checkmark appears next to each logical port selected. Each port selected will be available from the **Redirect To** drop-down list in the Com Port Redirector Configuration window (this procedure is described in the next chapter).
- 12. To deselect a port, click it again to remove the checkmark next to it. Removing the checkmark indicates the port will not be available from the **Redirect To** drop-down list.

13. When finished, click **OK**.

*Note: After you use the Port Setup dialog box to add or remove com ports, reboot your computer.*

# <span id="page-18-1"></span><span id="page-18-0"></span>*4: Configuration*

This chapter provides general guidelines for using the device server and Com Port Redirector. It also describes how to set up Com Port Redirector and the device server you will be using with it, and how to verify connectivity between the two.

This chapter includes the following topics:

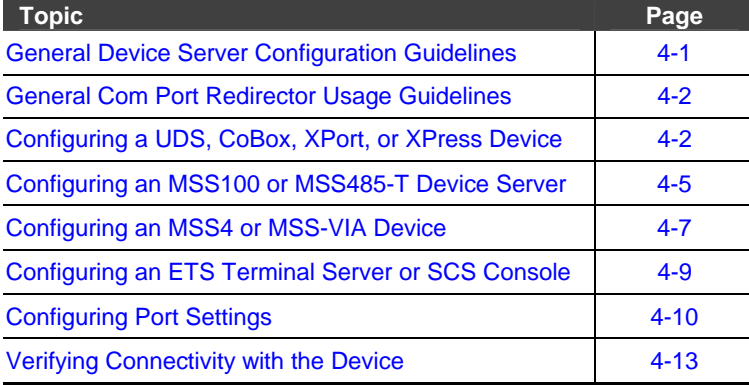

### <span id="page-18-2"></span>**General Device Server Configuration Guidelines**

Observe the following general guidelines when preparing the device server for use with Com Port Redirector:

- The device server to which Com Port Redirector will connect must have an IP address.
- ◆ The PC running Com Port Redirector must have a good network connection to the device server.
- ◆ If redirecting over a Wide Area Network (WAN), both the PC and the device server must have a correct gateway address configured in their TCP/IP settings.
- All serial settings on the device server must match the settings of the serial device. Serial settings include:
	- Baud rate
	- **Parity**
	- Stop bits
	- Flow control
	- − Interface mode (RS-232 or RS-422/485)
- Connect/Disconnect and Access Modes: The way the device server accepts a connection must be configured appropriately to accept a network connection from Com Port Redirector.
	- − CoBox, UDS, XPort, and XPress products: set the connect mode to C0 and the disconnect mode to 00.
- MSS, ETS, and SCS products: set the access mode to remote on the serial port receiving the connection from the Com Port Redirector.
- <span id="page-19-0"></span> $\blacklozenge$  Serial cabling between the serial device being managed and the device server must be correct. Consult your documentation for the pinouts of your Lantronix device server.

Consult your device server documentation for information about configuring these se ttings for your device server.

# <span id="page-19-1"></span>**General Com Port Redirector Usage Guidelines**

Observe the following general guidelines when using Com Port Redirector:

- Do not run Com Port Redirector with other software that installs a virtual com port.
- on the same PC. ◆ Do not run Com Port Redirector with other Comport Redirection software

## <span id="page-19-2"></span>**onfiguring a UDS, CoBox, XPort, or XPress Device Server C**

This section describes how to configure Com Port Redirector for use with a UDS, CoBox, XPort, or XPress device server.

### **Device Server Configuration**

- 1. Assign an IP address to the device server before using Com Port Redirector.
- 2. Telnet into the configuration port 9999 on the device server.
- 3. When prompted, press the Enter key.
- 4. Select the channel (serial port) to which the Com Port Redirector will connect.
- 5. Set the serial settings (baud rate, parity, flow control, data bits) to those of the serial device attached to the Lantronix device server.
- 6. Set the port number to **10001** if using channel 1. Set the port number to **10002** if using channel 2.
- 7. Set the connect mode for the channel to **C0**.
- 8. Leave all other settings at the default settings.

### <span id="page-20-0"></span>**Redirector Configuration**

1. Click the **Start** button in the Windows Taskbar, point to **Programs**, point to **Lantronix Redirector**, and click **Configuration**. The Com Port Redirector Configuration window appears (see [Figure 4-1\)](#page-20-1).

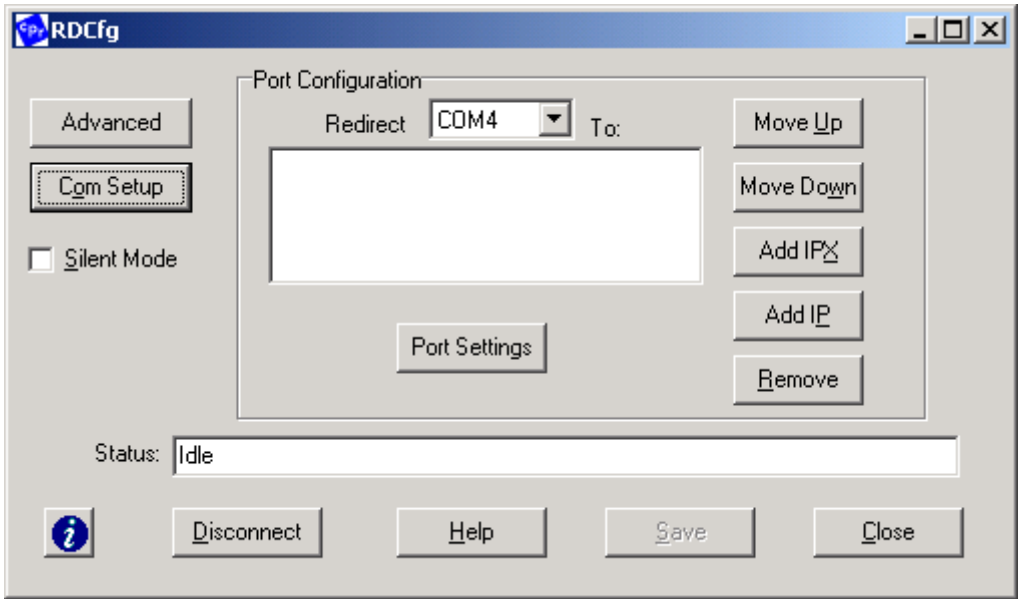

<span id="page-20-1"></span>**Figure 4-1. Com Port Redirector Configuration Window**

- 2. Using the **Redirect To** drop-down list at the top of the Com Port Redirector Configuration window, click a redirected com port.
- 3. Click the **Add IP** button. The IP Service Setup dialog box appears (see [Figure 4-2\)](#page-20-2).

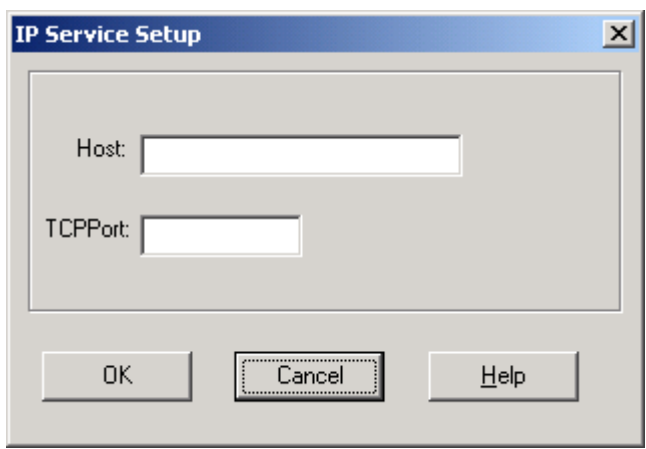

<span id="page-20-2"></span>**Figure 4-2. IP Service Setup Dialog Box** 

- 4. In the **Host** field, enter the IP address of the Lantronix device server.
- 5. In the **TCPPort** field, type **10001** if using channel 1 or **10002** if using channel 2.
- 6. Click the **OK** button.
- 7. Click the **Port Settings** button. The Port Settings dialog box appears.
- 8. Check **Raw Mode** (see [Figure 4-3\)](#page-21-0). For more information about Raw Mode, refer to [Table 4-1](#page-29-0) on page [4-12](#page-29-0).

<span id="page-21-0"></span>**Figure 4-3. Port Settings Dialog Box with Raw Mode Enabled** 

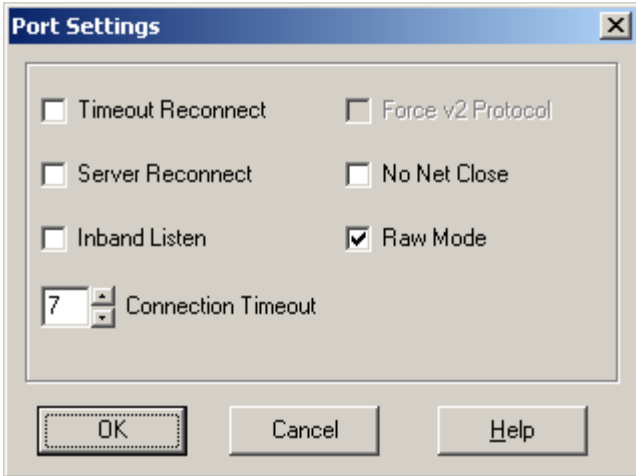

- 9. Click **OK**.
- 10. Click the **Save** button.
- 11. Click the **Close** button.
- 12. Proceed to [Verifying Connectivity with the Device o](#page-30-1)n page [4-13](#page-30-1).

# <span id="page-22-1"></span><span id="page-22-0"></span>**Configuring an MSS100 or MSS485-T Device Server**

This section describes how to configure Com Port Redirector for use with an MSS100 or MSS485-T device server.

### **Device Server Configuration**

- 1. Assign an IP address to the device server before using Com Port Redirector.
- 2. Telnet into the device server and log in as the privileged user.
	- ◆ The command to login as the privileged user is **set priv**.
	- The default password is **system**.
- 3. Set the serial settings (baud rate, parity, flow control, data bits) to those of the serial device attached to the Lantronix device server.
- 4. Issue the following commands at the **Local\_>>** prompt. Press the Enter key (shown as <CR>) after typing each command. The last command reboots the unit.

```
change autostart disable <CR> 
change access remote <CR> 
init delay 0 <CR>
```
### **Redirector Configuration**

1. Click the **Start** button in the Windows Taskbar, point to **Programs**, point to **Lantronix Redirector**, and click **Configuration**. The Com Port Redirector Configuration window appears (see [Figure 4-4\)](#page-22-2).

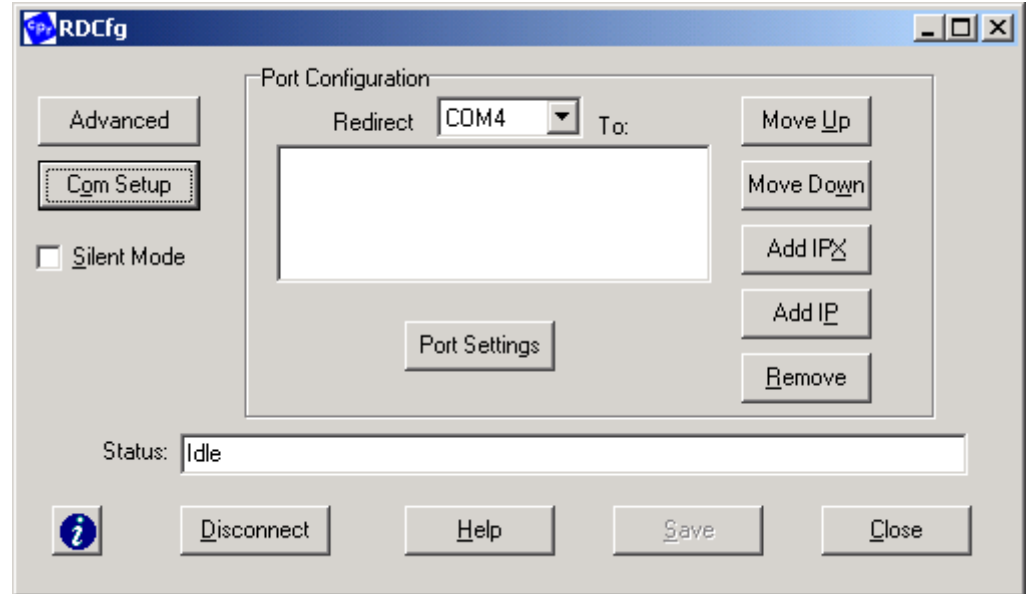

<span id="page-22-2"></span>**Figure 4-4. Com Port Redirector Configuration Window**

- 2. Using the **Redirect To** drop-down list at the top of the Com Port Redirector Configuration window, click a redirected com port.
- 3. Click the **Add IP** button. The IP Service Setup dialog box appears (see [Figure 4-5\)](#page-23-0).

<span id="page-23-0"></span>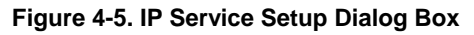

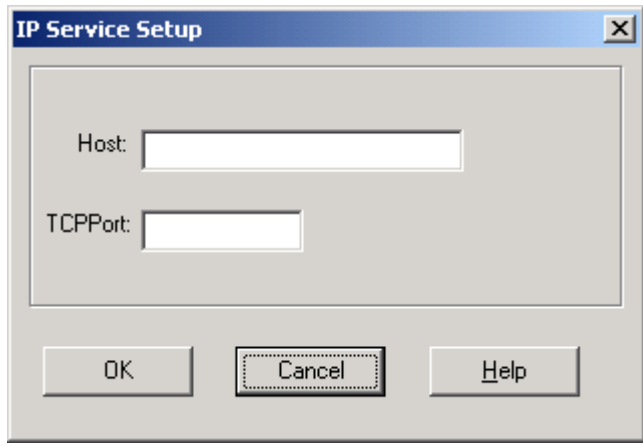

- 4. In the **Host** field, enter the IP address of the Lantronix device server.
- 5. In the **TCPPort** field, type **3001**.
- 6. Click the **OK** button.
- 7. Click the **Save** button.
- 8. Click the **Close** button.
- 9. Proceed to [Verifying Connectivity with the Device o](#page-30-1)n page [4-13](#page-30-1).

# <span id="page-24-1"></span><span id="page-24-0"></span>**Configuring an MSS4 or MSS-VIA Device Server**

This section describes how to configure Com Port Redirector for use with an MSS4 or MSS-VIA device server.

### **Device Server Configuration**

- 1. Assign an IP address to the device server before using Com Port Redirector.
- 2. Telnet into the device server and log in as the privileged user.
	- ◆ The command to login as the privileged user is **set priv**.
	- The default password is **system**.
- 3. Set the serial settings (baud rate, parity, flow control, data bits) to those of the serial device attached to the Lantronix device server.
- 4. Issue the following commands at the **Local\_>>** prompt. Replace the *n* with the port number to which Com Port Redirector will connect. Press the Enter key (shown as <CR>) after typing each command. The last command reboots the unit. change port *n* autostart disable <CR>

```
change port n access remote <CR> 
init delay 0 <CR>
```
### **Redirector Configuration**

1. Click the **Start** button in the Windows Taskbar, point to **Programs**, point to **Lantronix Redirector**, and click **Configuration**. The Com Port Redirector Configuration window appears (see [Figure 4-6\)](#page-24-2).

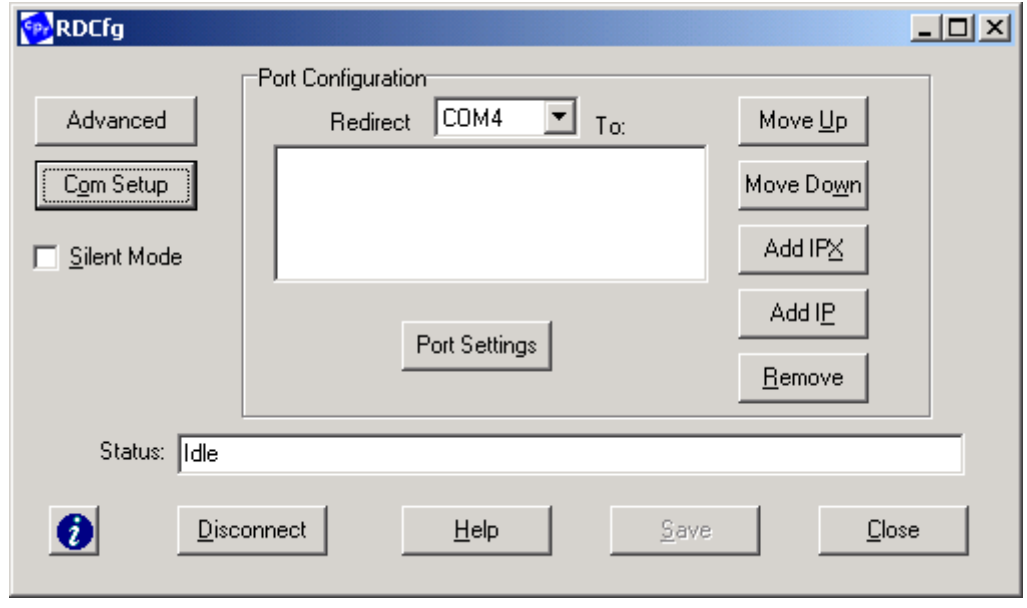

#### <span id="page-24-2"></span>**Figure 4-6. Com Port Redirector Configuration Window**

2. Using the **Redirect To** drop-down list at the top of the Com Port Redirector Configuration window, click a redirected com port.

3. Click the **Add IP** button. The IP Service Setup dialog box appears (see [Figure 4-7\)](#page-25-0).

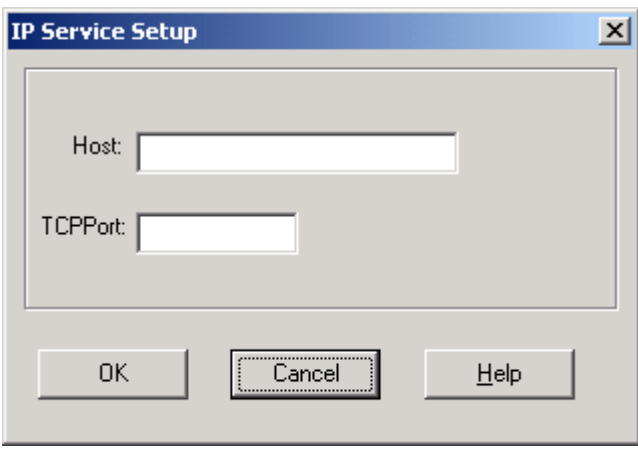

<span id="page-25-0"></span>**Figure 4-7. IP Service Setup Dialog Box** 

- 4. In the **Host** field, enter the IP address of the Lantronix device server.
- 5. In the **TCPPort** field, type **3001** for port 1, **3002** for port 2, and so on.
- 6. Click the **OK** button.
- 7. Click the **Save** button.
- 8. Click the **Close** button.
- 9. Proceed to [Verifying Connectivity with the Device o](#page-30-1)n page [4-13](#page-30-1).

# <span id="page-26-1"></span><span id="page-26-0"></span>**Configuring an ETS Terminal Server or SCS Console Server**

This section describes how to configure Com Port Redirector for use with an ETS terminal server or SCS console server.

### **Terminal or Console Server Configuration**

- 1. Assign an IP address to the terminal or console server before using Com Port Redirector.
- 2. Telnet into the terminal or console server and log in as the privileged user.
	- ◆ The command to login as the privileged user is **set priv**.
	- The default password is **system**.
- 3. Issue the following commands at the **Local\_>>** prompt. Replace the *n* with the port number to which Com Port Redirector will connect. Press the Enter key (shown as <CR>) after typing each command. The last command reboots the unit. define port *n* autostart disable <CR>

define port *n* access remote <CR> init delay 0 <CR>

4. Set the serial settings (baud rate, parity, flow control, data bits) to those of the serial device attached to the Lantronix device server.

### **Redirector Configuration**

1. Click the **Start** button in the Windows Taskbar, point to **Programs**, point to **Lantronix Redirector**, and click **Configuration**. The Com Port Redirector Configuration window appears (see [Figure 4-8\)](#page-26-2).

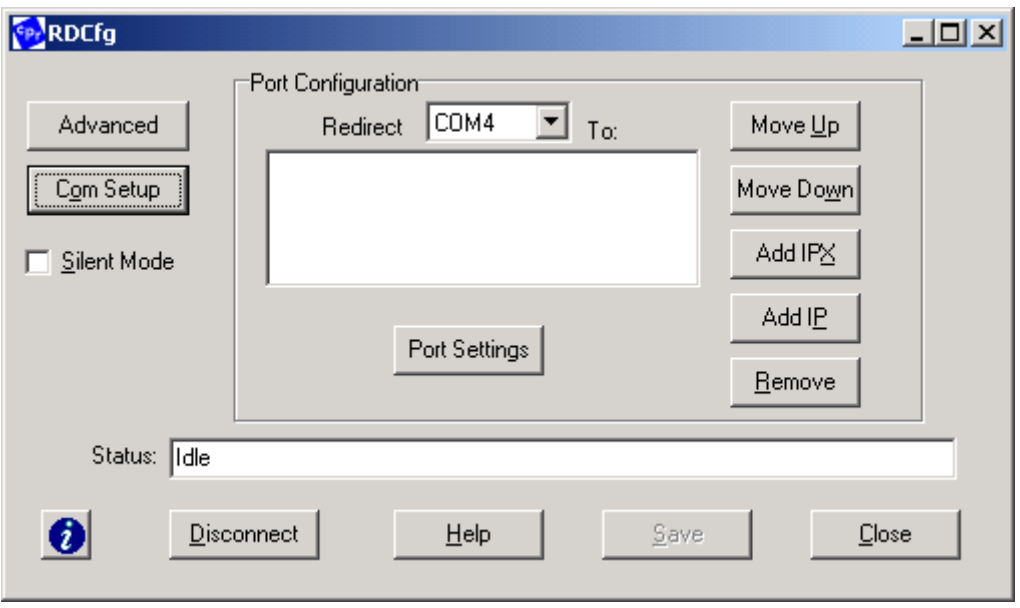

<span id="page-26-2"></span>**Figure 4-8. Com Port Redirector Configuration Window**

2. Using the **Redirect To** drop-down list at the top of the Com Port Redirector Configuration window, click a redirected com port.

<span id="page-27-0"></span>3. Click the **Add IP** button. The IP Service Setup dialog box appears (see [Figure 4-9\)](#page-27-2).

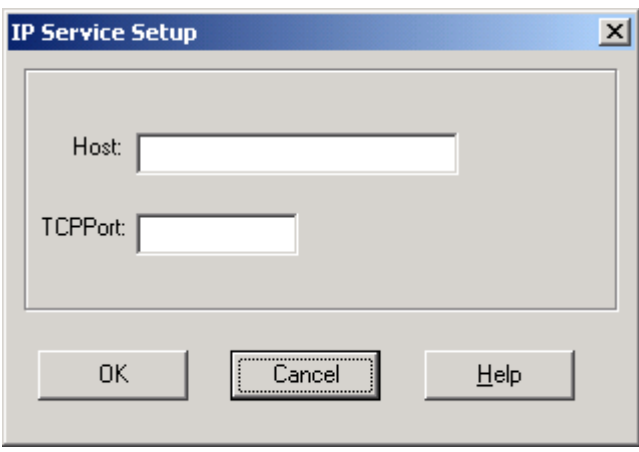

<span id="page-27-2"></span>**Figure 4-9. IP Service Setup Dialog Box** 

- 4. In the **Host** field, enter the IP address of the Lantronix device server.
- 5. In the **TCPPort** field, type **3001** for port 1, **3002** for port 2, and so on.
- 6. Click the **OK** button.
- 7. Click the **Save** button.
- 8. Click the **Close** button.
- 9. Proceed to [Verifying Connectivity with the Device o](#page-30-1)n page [4-13](#page-30-1).

# <span id="page-27-1"></span>**Configuring Port Settings**

The Port Settings dialog box lets you define various settings for redirected com ports. The settings selected from the Port Settings dialog box are on a per-port basis. Therefore, to apply port settings to all redirected com ports, repeat the following procedure for each redirected com port.

1. Click the **Start** button in the Windows Taskbar, point to **Programs**, point to **Lantronix Redirector**, and click **Configuration**. The Com Port Redirector Configuration window appears (see [Figure 4-10\)](#page-28-0).

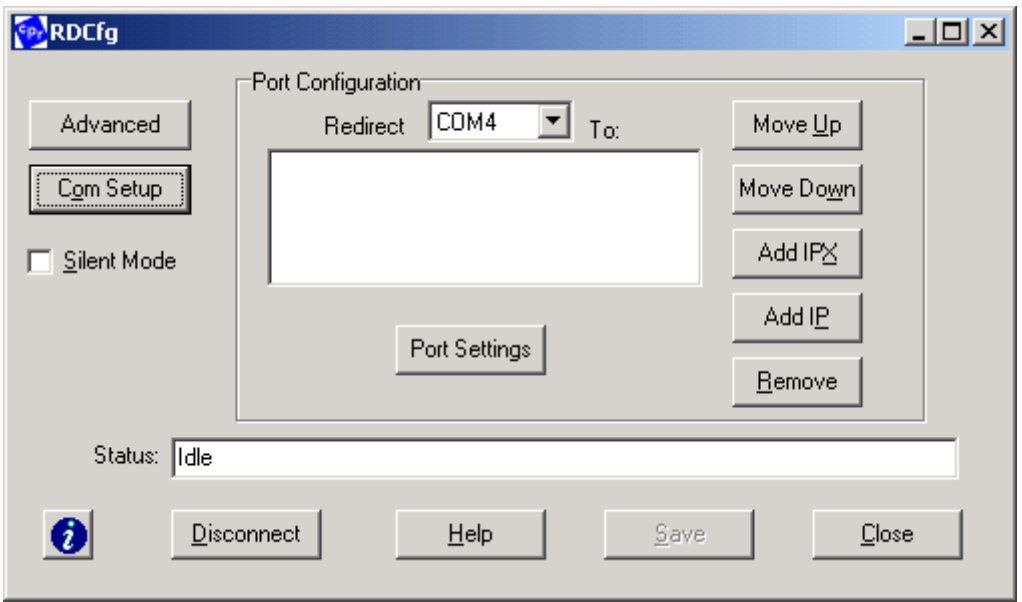

<span id="page-28-0"></span>**Figure 4-10. Com Port Redirector Configuration Window**

- 2. Using the **Redirect To** drop-down list at the top of the Com Port Redirector Configuration window, click a redirected com port.
- 3. Click the **Port Settings** button. The Port Settings dialog box appears (see [Figure 4-11\)](#page-28-1).

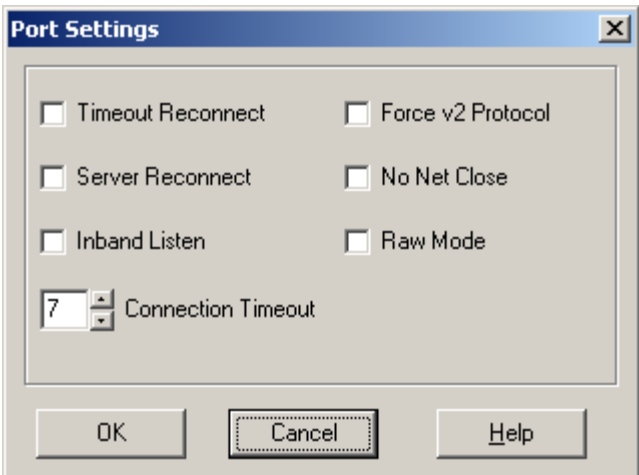

<span id="page-28-1"></span>**Figure 4-11. Port Settings Dialog Box**

4. Select the appropriate port setting settings (see [Table 4-1\)](#page-29-0).

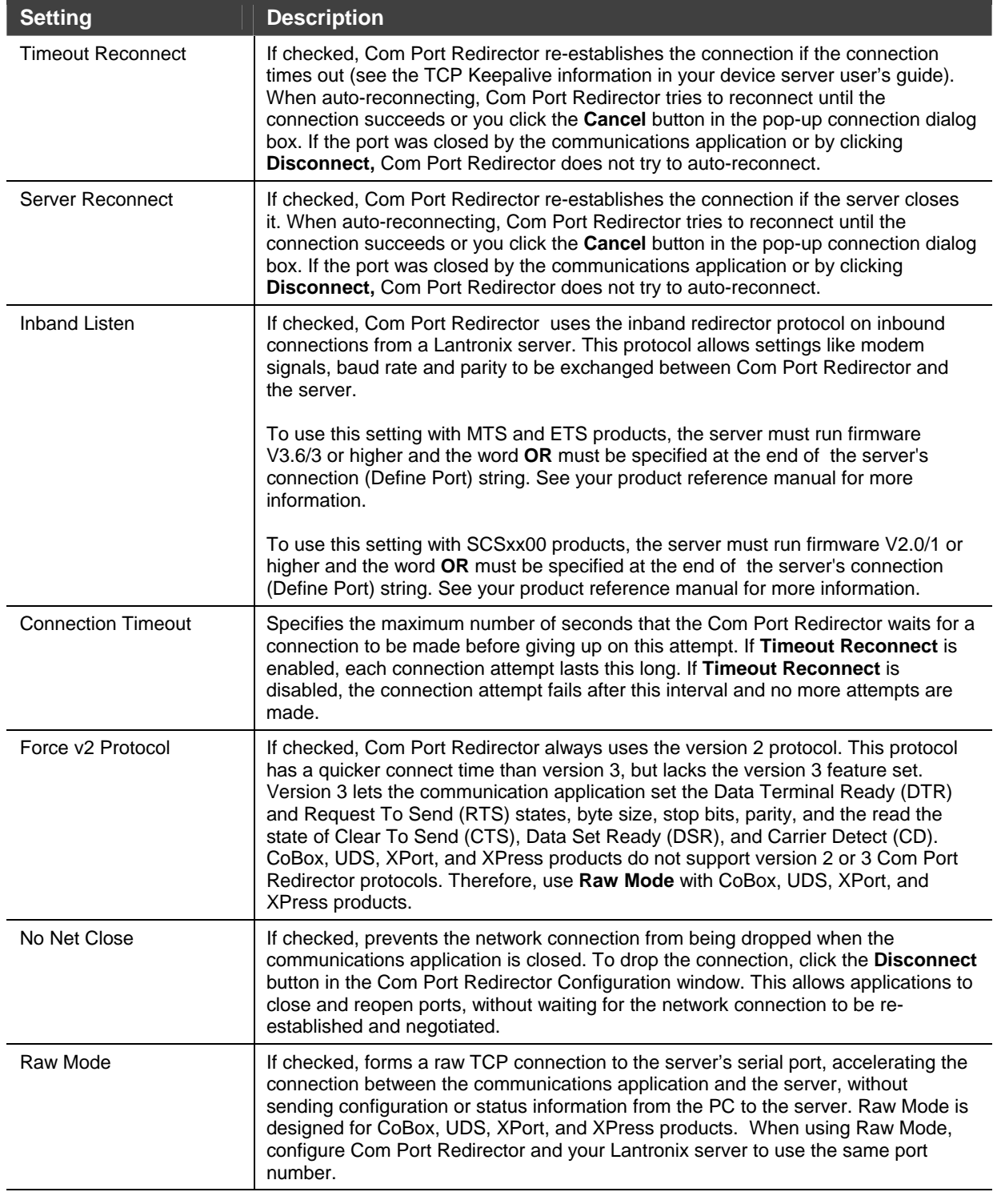

### <span id="page-29-0"></span>**Table 4-1. Port Settings Settings**

5. After selecting the port settings, click **OK**.

## <span id="page-30-1"></span><span id="page-30-0"></span>**Verifying Connectivity with the Device Server**

After configuring the Com Port Redirector and the device server, use a terminalemulation program such as HyperTerminal to verify connectivity from the Com Port Redirector to the device server. To verify connectivity between Com Port Redirector and the device server using HyperTerminal:

- 1. Click the **Start** button in the Windows Taskbar, point to **Programs**, point to **Accessories**, point to **Communications**, and click **HyperTerminal**.
- 2. Open a new session to the virtual com port configured to connect to the device server.
- 3. When the HyperTerminal window opens, a pop-up window displays, *Attempting to connect to service*. If this message is replaced by:
	- ◆ Successfully redirected to service, the connection from the Com Port Redirector to the device server was successful.
	- ◆ Failed to connect to any service, the connection failed. Ensure your settings are correct (refer to the appropriate configuration section in this chapter for setup procedures for your device server).
- 4. To hide the pop-up window, check **Silent Mode** on the Com Port Redirector Configuration window.

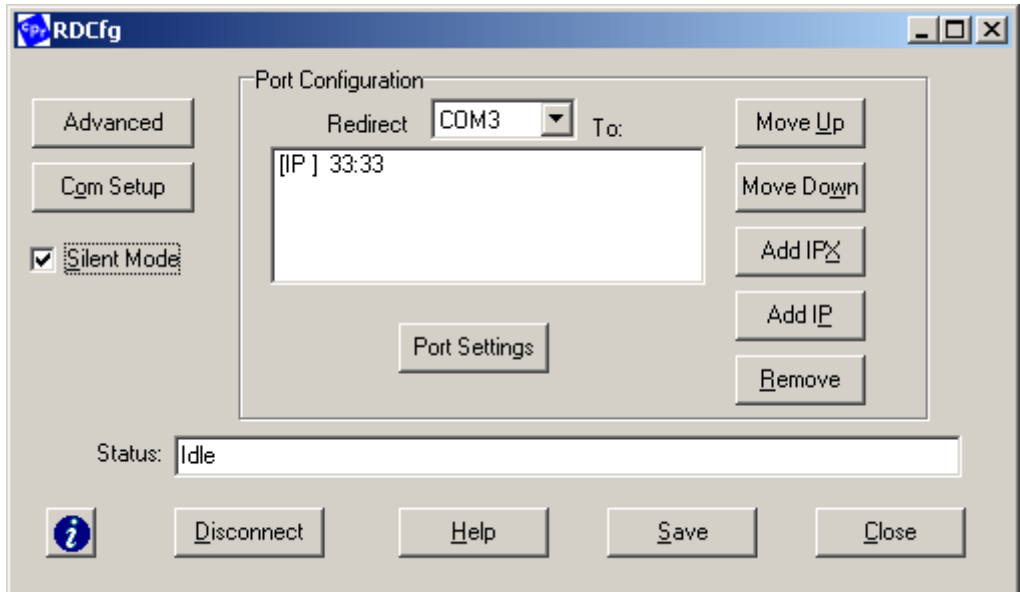

**Figure 4-12. Enabling Silent Mode**